### **14th ACOMFR– Instructions for Submitting an Abstract**

### Two ways to make a submission!

### **1. Go the "Abstract" and click on "Submission Guidelines"**

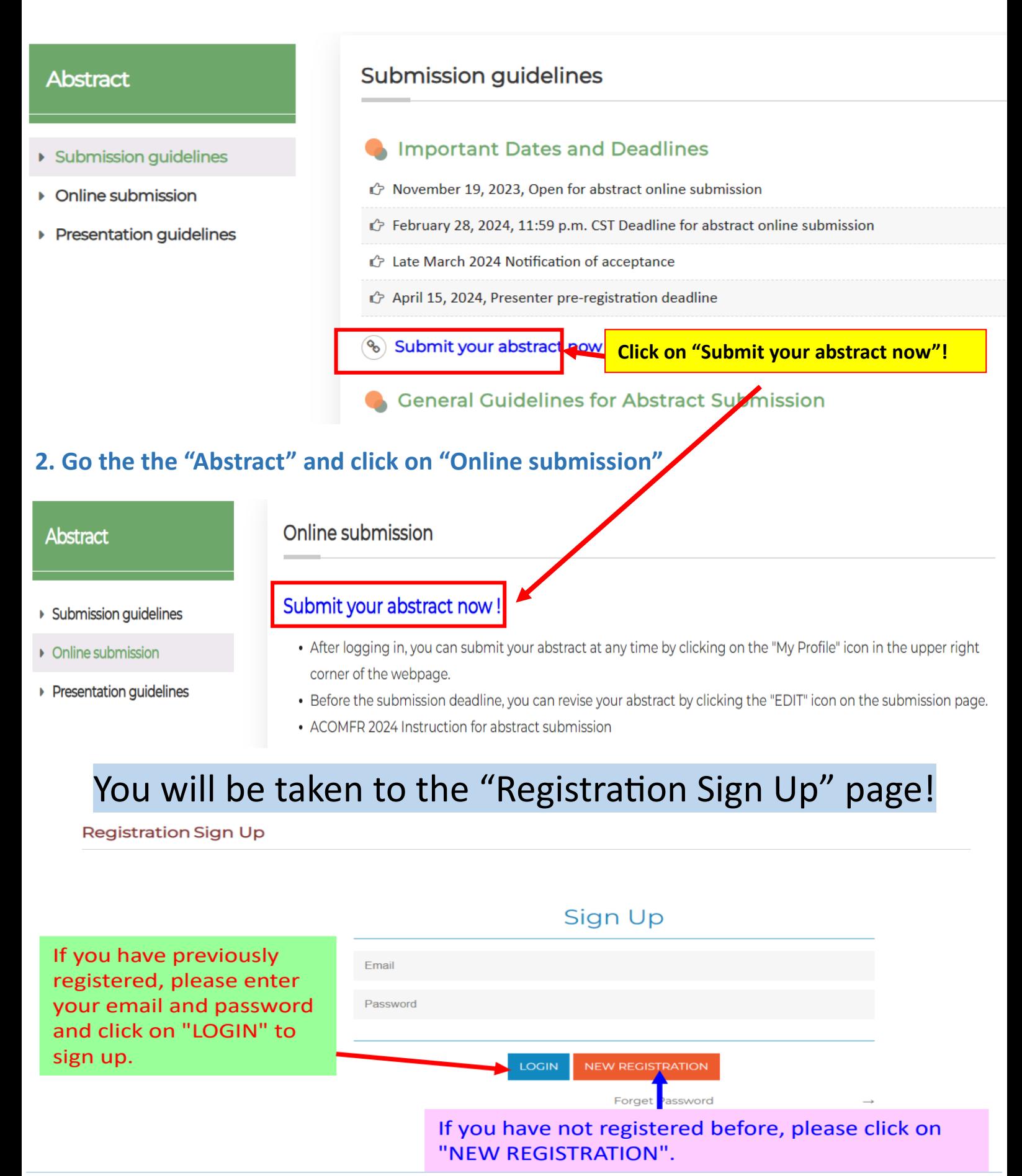

# If you have not logged in before, please provide your personal data to create an account

#### Registration

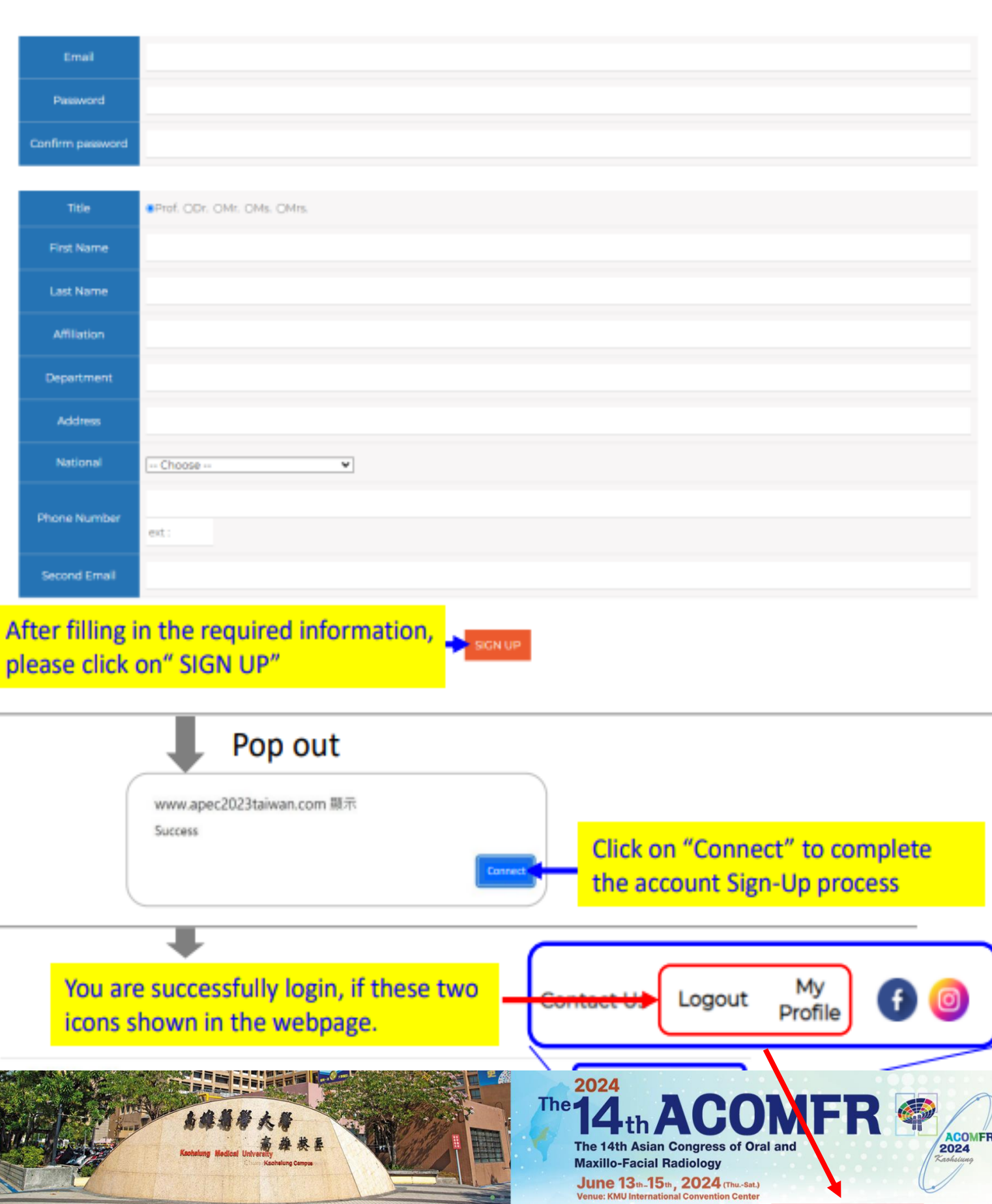

Logir

## After logging in, you will be directed to the "My Profile" Page

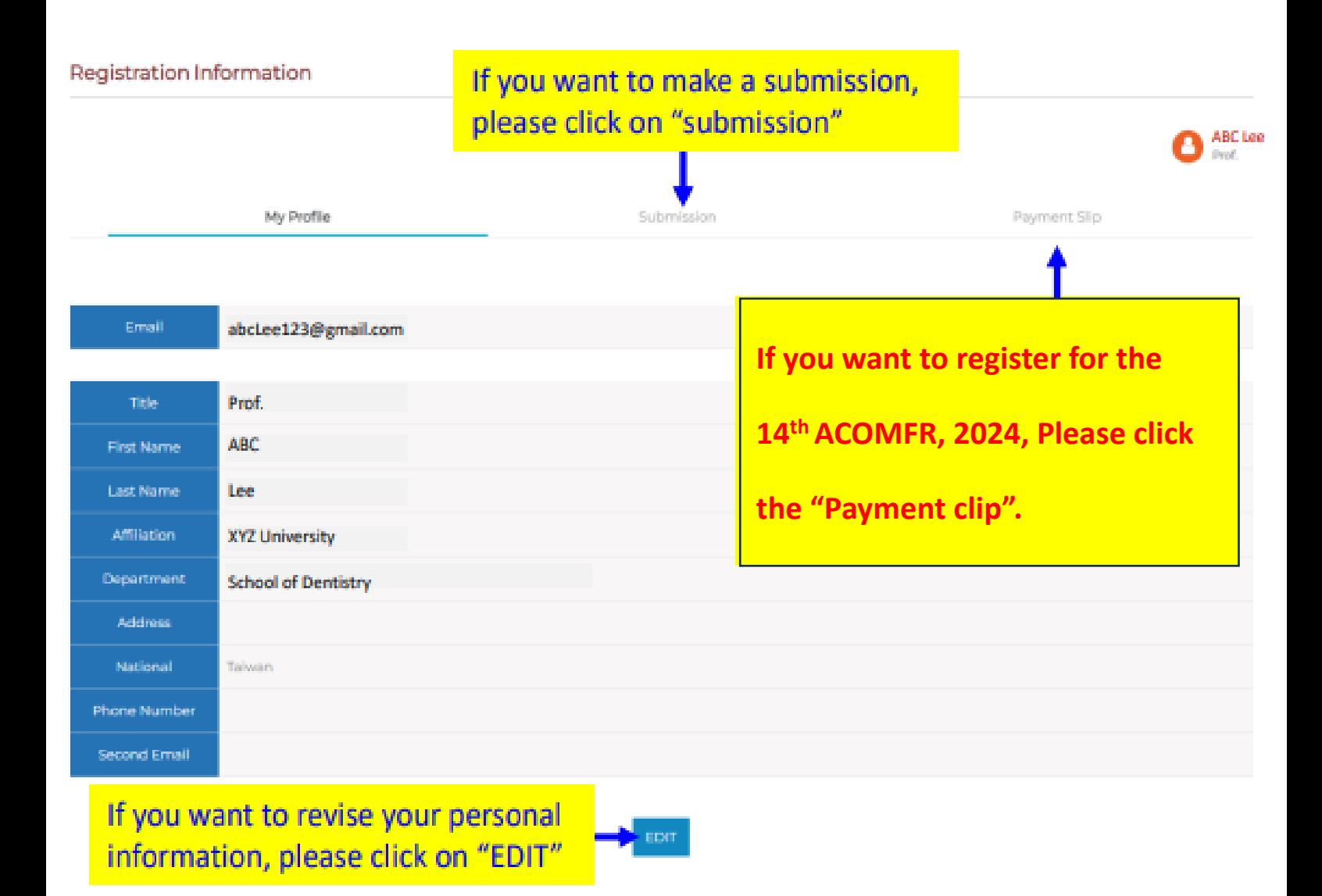

## After click the "submission", you will see the page

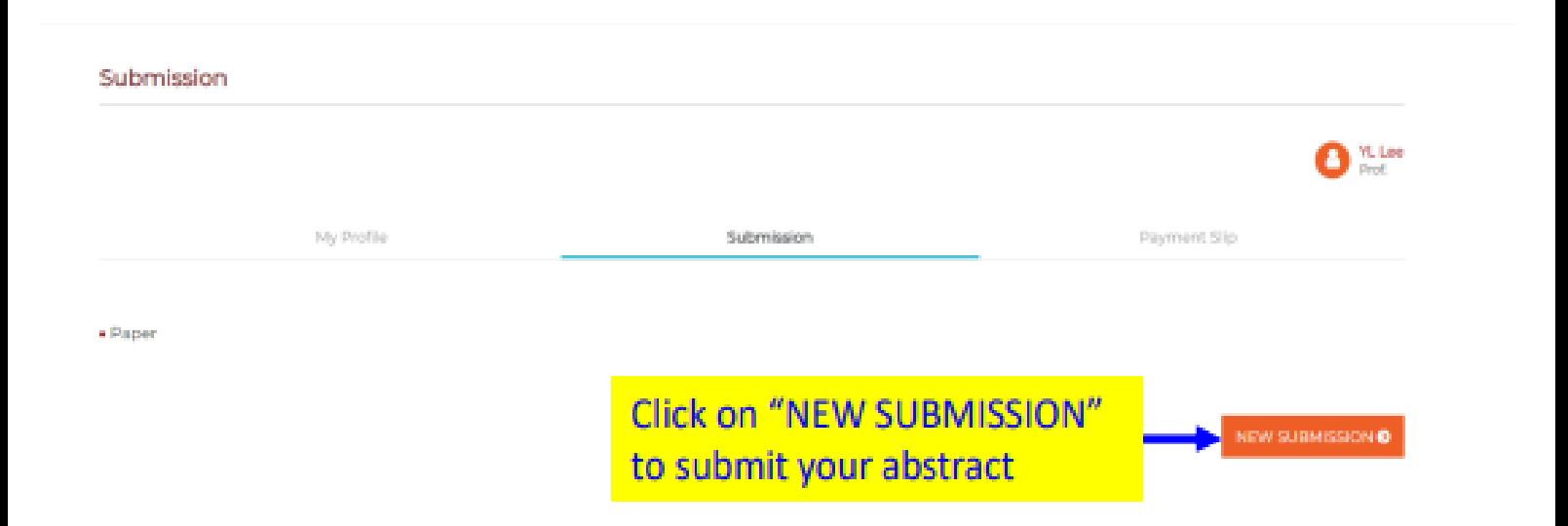

### After clicking on "NEW SUBMISSION", you will be able to submit your abstract by providing the necessary information.

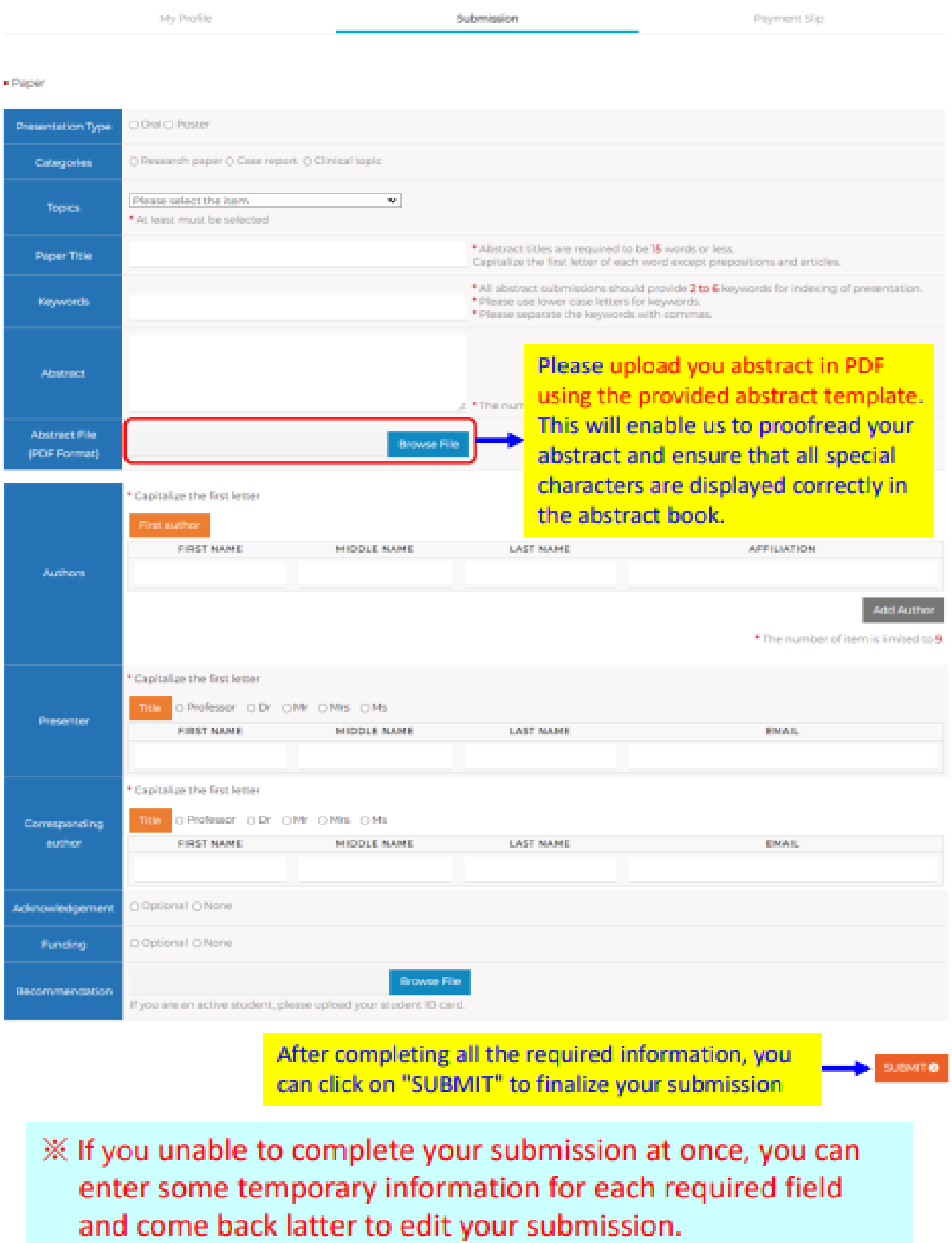

### After completing the submission, you can log in and go to the "Submission" section to review or edit your previous submitted abstract.

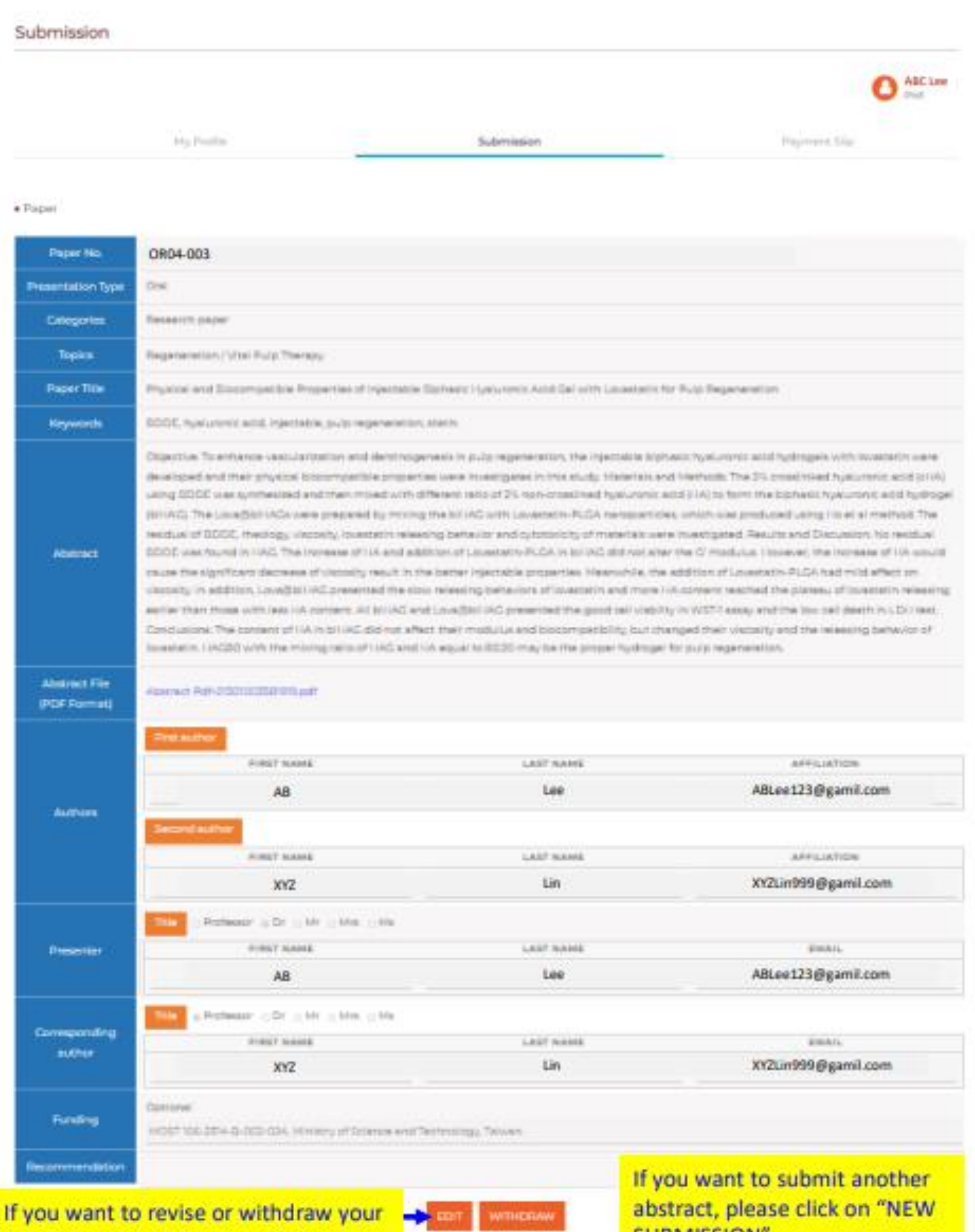

previous submitted abstract, please<br>click on "EDIT" or "WITHDRAW"

**SUBMISSION**